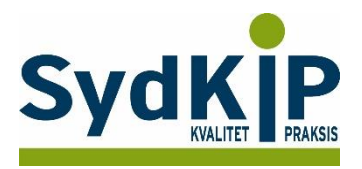

# **Vejledning til datatræk i Ganglion på ATC-koder**

Herunder finder du en vejledning til, hvordan du laver udtræk over patienter fra din praksis baseret på ATC-/medicinkoder.

Tjek her nogle vigtige overvejelser inden du går i gang med dit eget [dataudtræk.](../../au143992/Dropbox/M_Kval/Region%20Syd/KEU%20teams/DIT%20eTeam/Dataudtræk%20vejledninger/Vigtige%20overvejelser%20dataudtræk%202019-08-13.docx)

Husk også, at du kan få et generelt overblik over dine medicinordinationer på [www.ordiprax.dk](http://www.ordiprax.dk/) eller via Ordiprax+ i dit lægesystem.

### **Hvis du får brug for hjælp**

- 1. Henvend dig i første omgang til supporten for dit systemhus på tlf.: **46 32 46 38**.
- 2. Ganglion har lavet en skriftlig vejledning om "forespørgselsfunktionen": [http://averlauritzen.dk/Files/Guides/Brug%20af%20forespørgselsfunktion%20-](http://averlauritzen.dk/Files/Guides/Brug%20af%20forespørgselsfunktion%20-%20HPV%20vaccination%20til%20kvinder%201985-1992.pdf) [%20HPV%20vaccination%20til%20kvinder%201985-1992.pdf](http://averlauritzen.dk/Files/Guides/Brug%20af%20forespørgselsfunktion%20-%20HPV%20vaccination%20til%20kvinder%201985-1992.pdf)
- 3. Hvis du ikke får løst dit problem via dit systemhus, kan du kontakte Datakonsulenterne via [www.datakonsulent.dk](http://www.datakonsulent.dk/)

### **Fremgangsmåde**

På de sidste 2 sider finder du en oversigt over ATC-koder.

Overvej først hvilke medicinordinationer, du ønsker at lave udtræk på (enkeltpræparater eller grupper af præparater).

Overvej dernæst, om du ønsker supplerende afgrænsning af patientgruppen fx i forhold til:

- 1) Aldersinterval
- 2) Tidsperiode
- 3) Køn

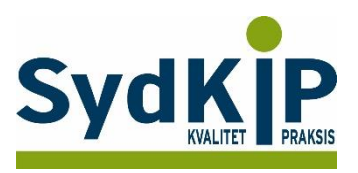

## **Sådan gør du**

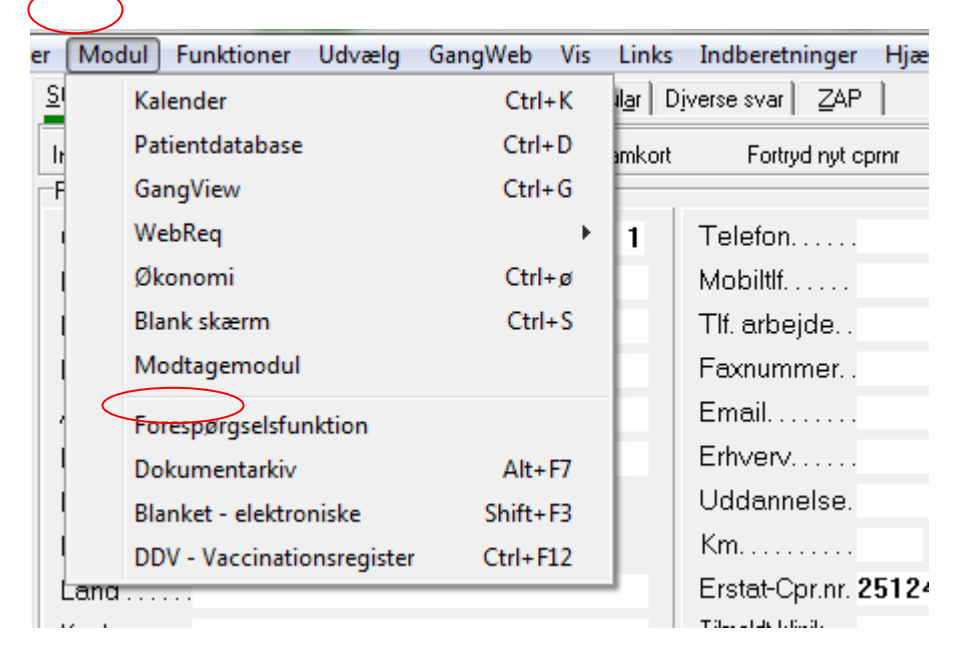

**Trin 1:** Tryk på "Modul" og i rullemenuen på "Forespørgselsfunktion".

**Trin 2:** Sæt flueben i de felter du ønsker at begrænse søgningen med, og tryk herefter på "Præparat".

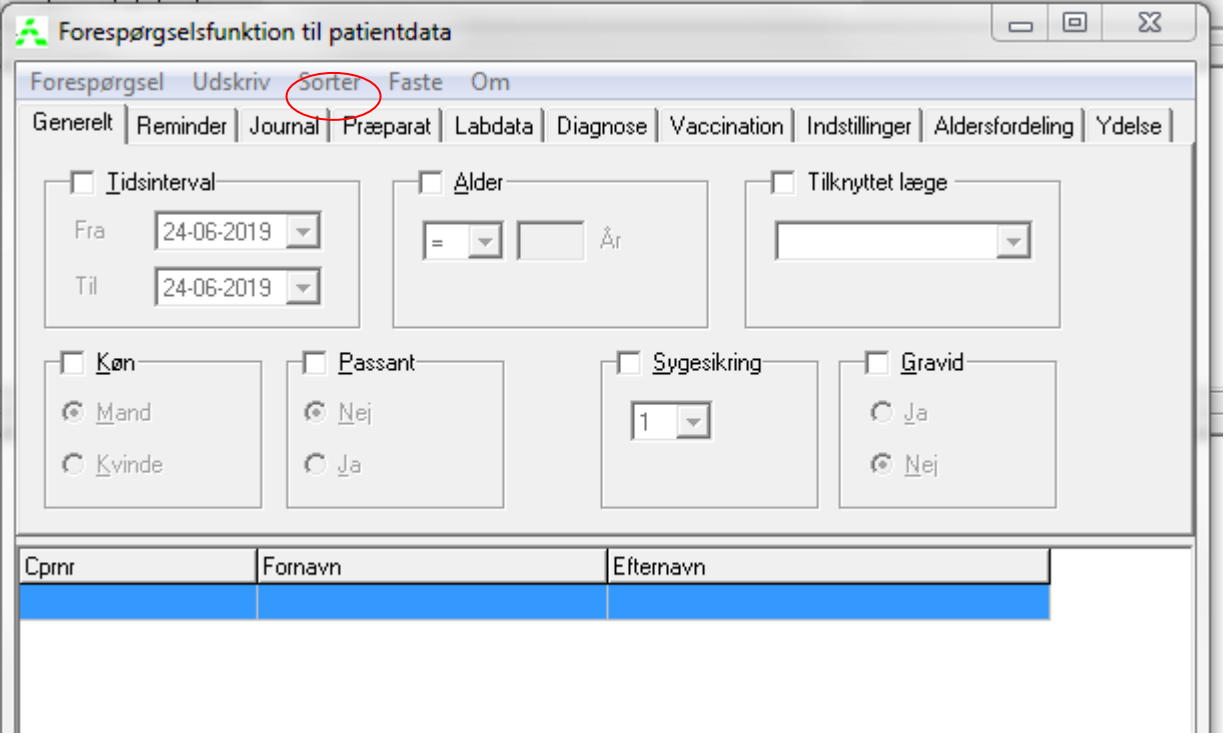

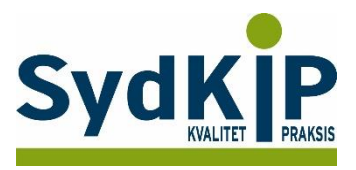

**Trin 3:** Nu kan du vælge at søge i FMK eller i tidligere medicin. Du sætter flueben i de parametre du ønsker at søge på.

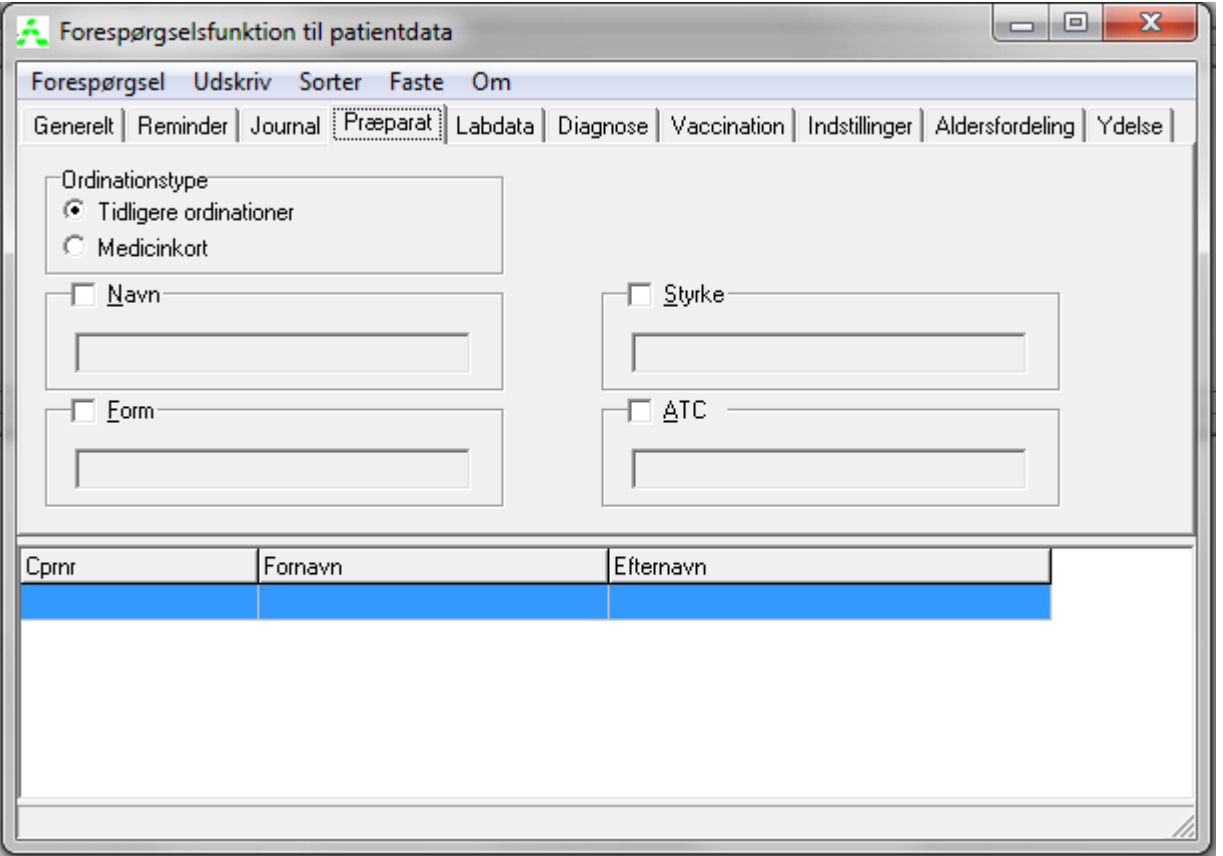

**Trin 4: Tryk** på "Forespørgsel" og i rullemenuen på "Udfør".

Der fremkommer nu en liste over de patienter der får det søgte præparat i den angivne tidsperiode. Du kan enten udskrive listen direkte eller gemme den under et selvvalgt navn. Dette gøres ved at trykke på "Generelt" og derefter på "Indstillinger.

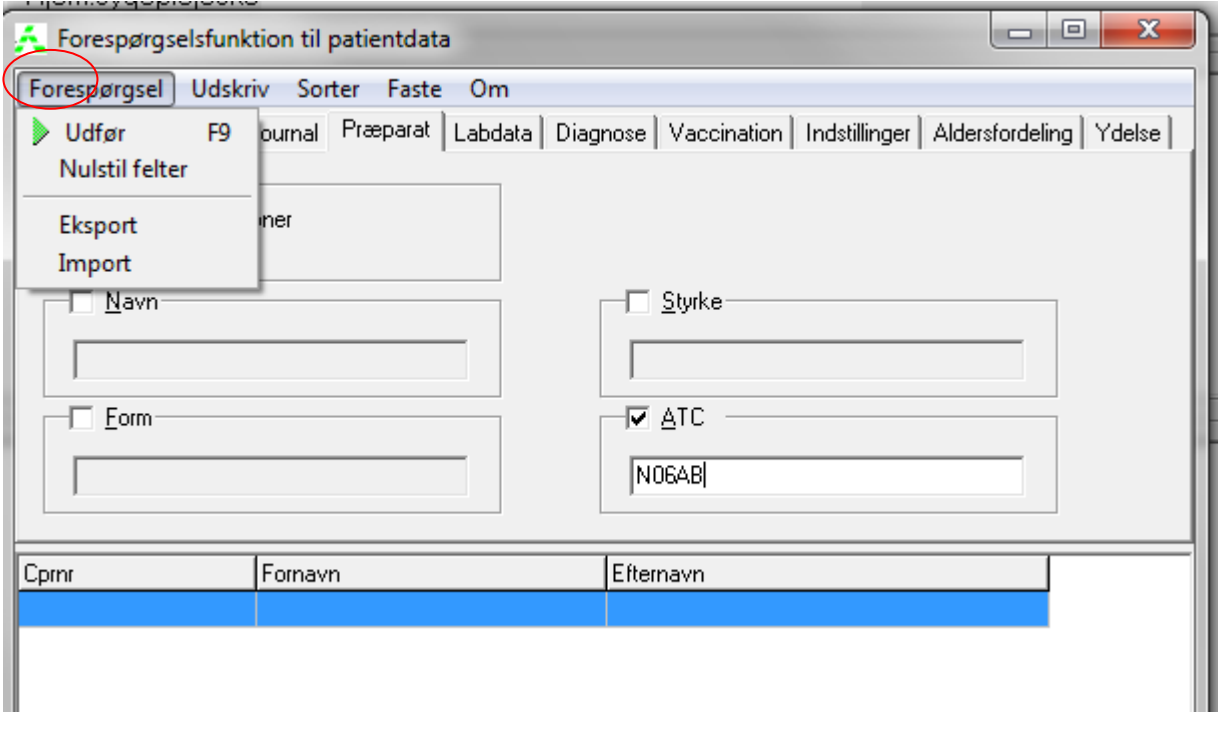

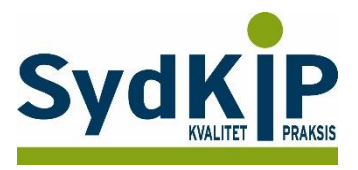

**Trin 5:** Nu skriver du navnet på listen, herefter vil du kunne genfinde listen ved at trykke "Udvælg" og i rullemenuen trykke på "Patientlister".

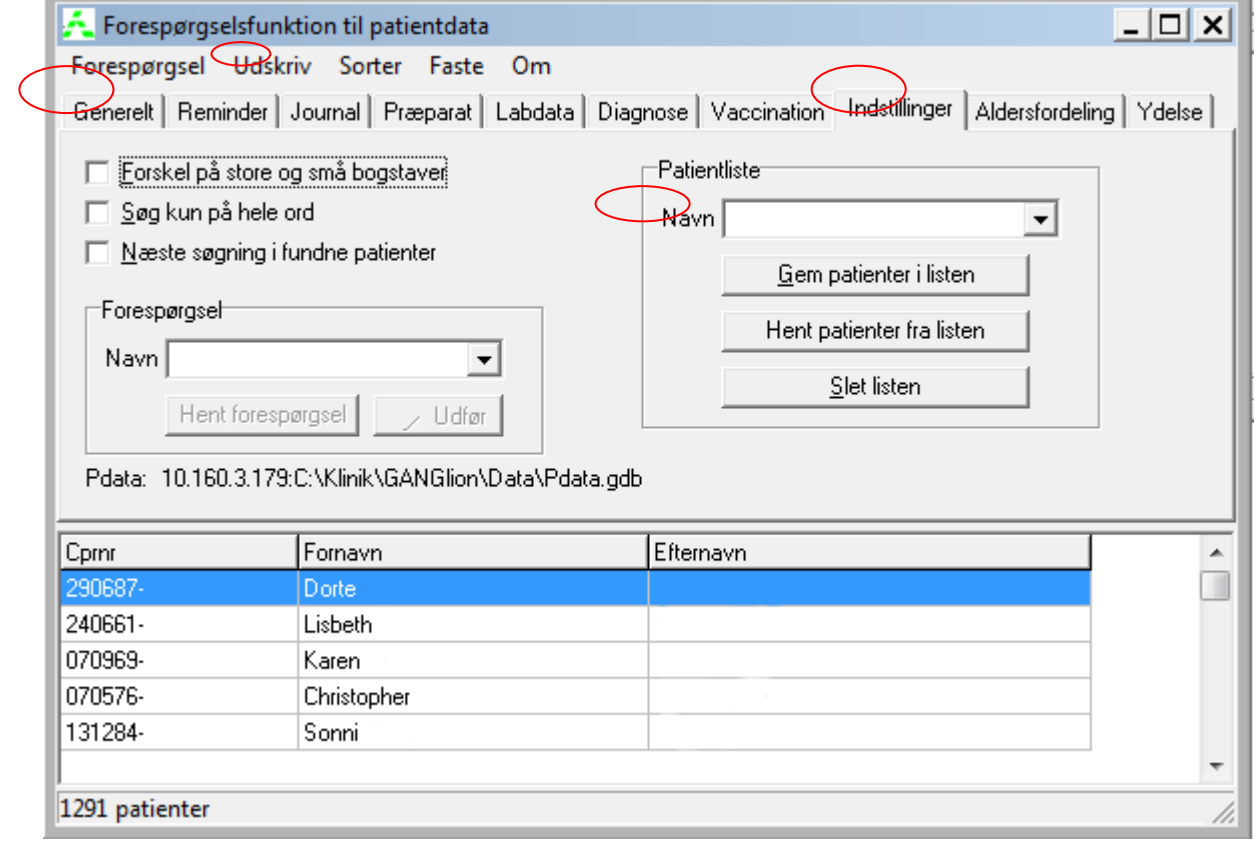

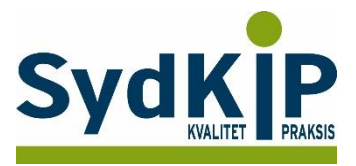

### **Relevante ATC-koder ved fremsøgning af patienter**

Herunder finder du eksempler på ATC-koder for et uddrag af lægemiddelgrupper. Jo flere bogstaver eller tal ATC-koden indeholder, jo mere specifik/snæver bliver søgningen.

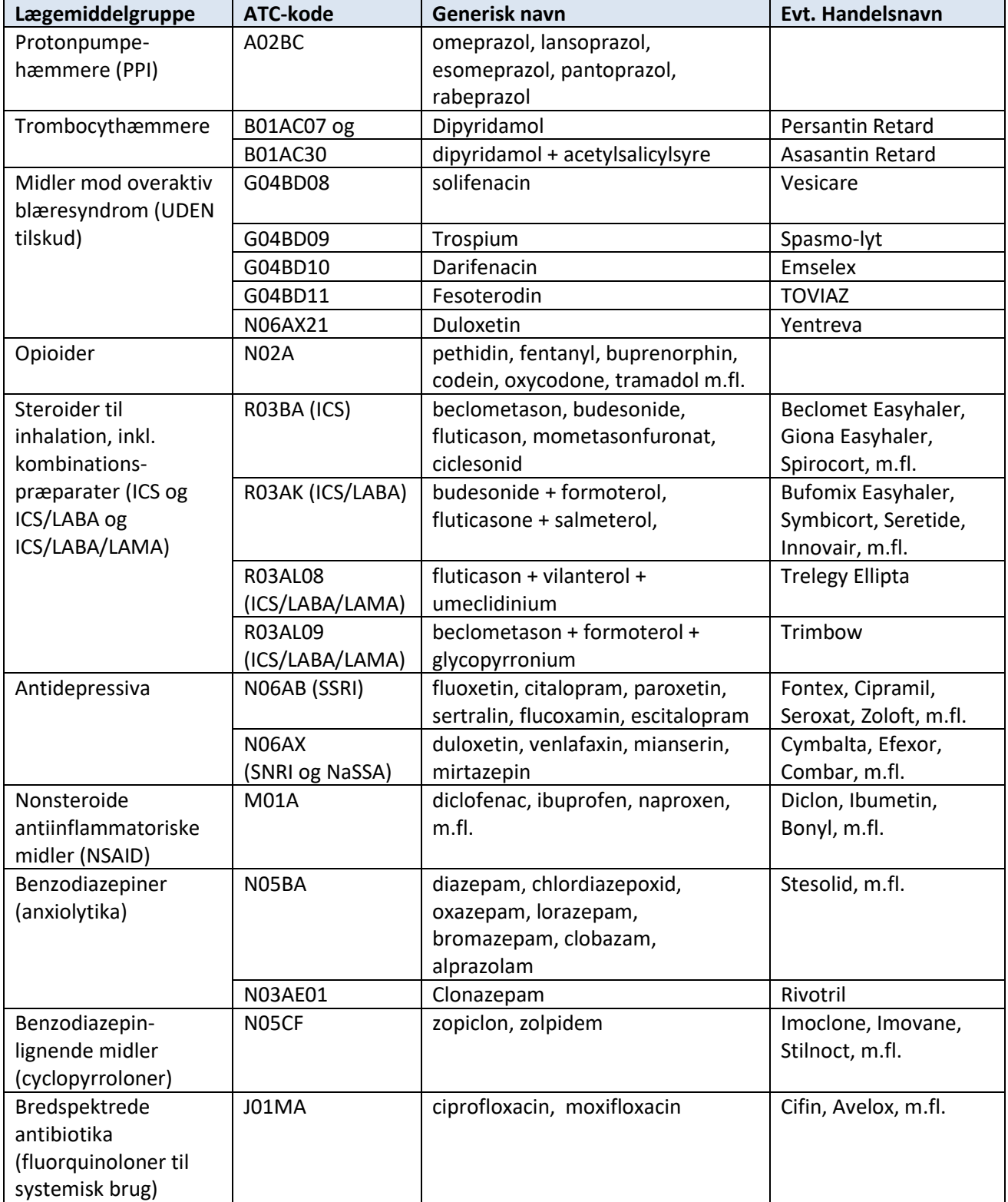

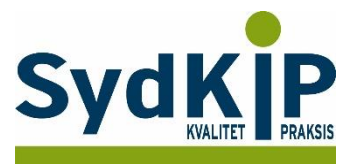

Hvis du har brug for at finde ATC-koden for et bestemt præparat, kan du f.eks. finde det ved opslag på pro.medicin.dk som vist her:

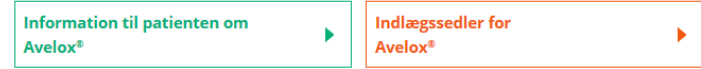

### **Avelox®**

### **Moxifloxacin**

**J01MA14** 

Amning | Andre anvendelsesområder | Anvendelsesområder | Bivirkninger | Bloddonor | Dispenseringsform | Doping | Doseringsforslag | Egenskaber, håndtering og holdbarhed | Farmakodynamik | Farmakokinetik | Firma | Forgiftning | Forsigtighedsregler | Foto og

Du kan læse mere om ATC-koder her: <http://pro.medicin.dk/Artikler/Artikel/184> eller <http://pro.medicin.dk/Laegemiddelgrupper/Grupper/> [https://www.whocc.no/atc/structure\\_and\\_principles/](https://www.whocc.no/atc/structure_and_principles/)